# Инструкция по заполнению Прайс-листов

Для создания прайс-листа перейдите на вкладку Данные → Прайс-листы и нажмите кнопку Создать.

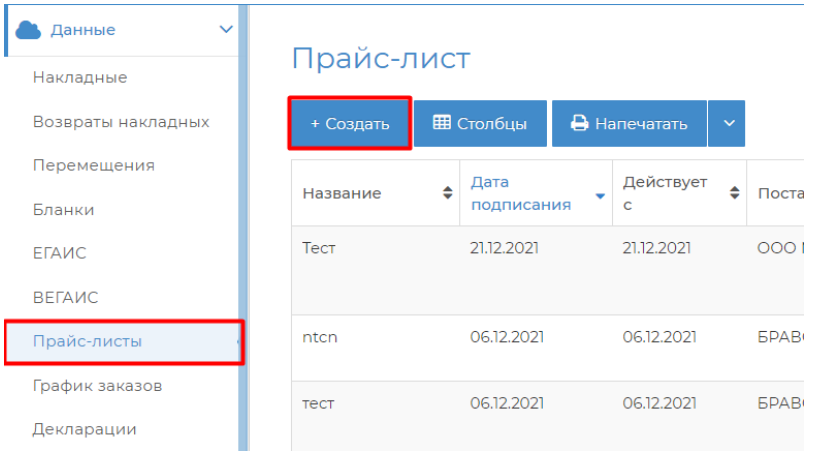

На первом шаге введите название прайс-листа (например, по названию поставщика). Укажите от какого числа данный документ и с какой даты он начнет действовать.

Выберете нужного поставщика.

Если вы не хотите, чтобы сотрудники добавляли в заказ другие товары, то включите функцию Использовать номенклатуру только из этого прайс-листа

#### Регистрация прайс-листов

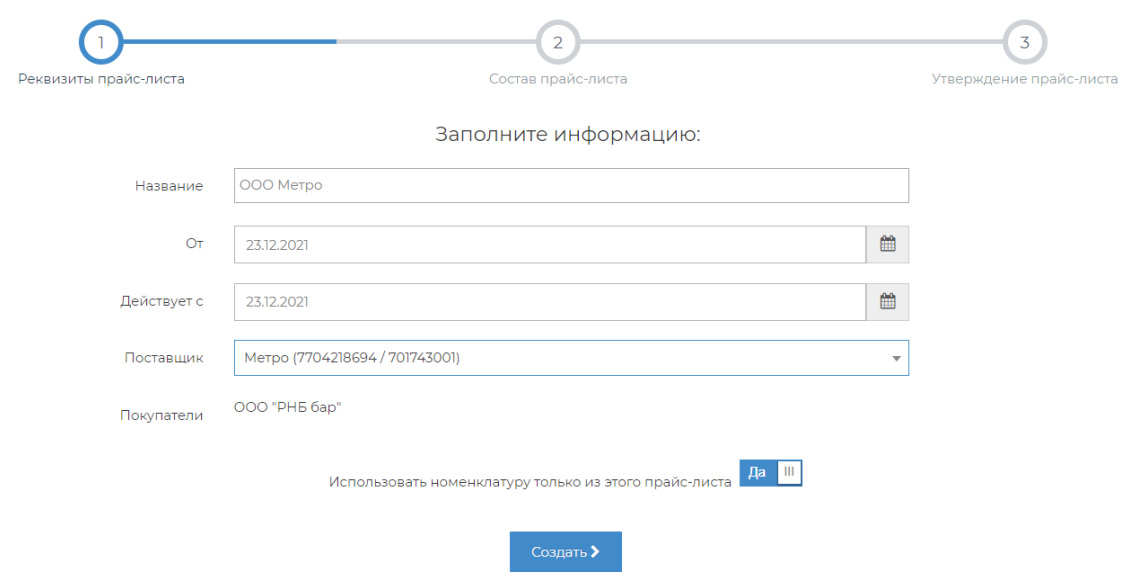

После нажатия кнопки Создать вы сможете добавить другие свои юр. лица в покупатели.

### Регистрация прайс-листов

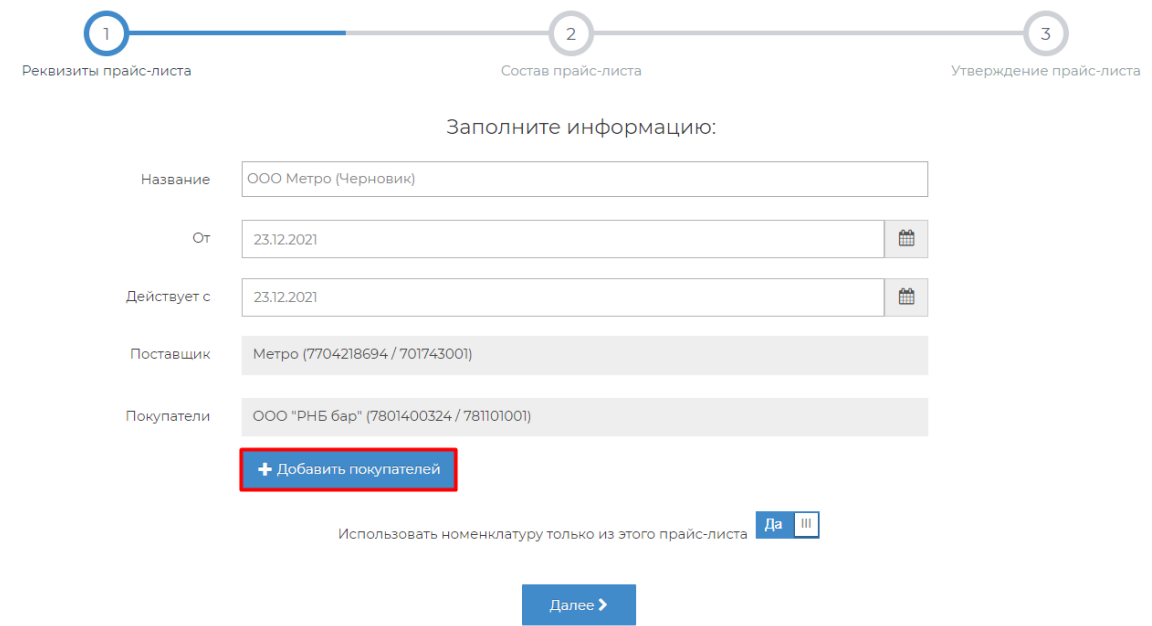

Можно добавить как отдельные юр. лица, так и все, которые есть у вас в доступе.

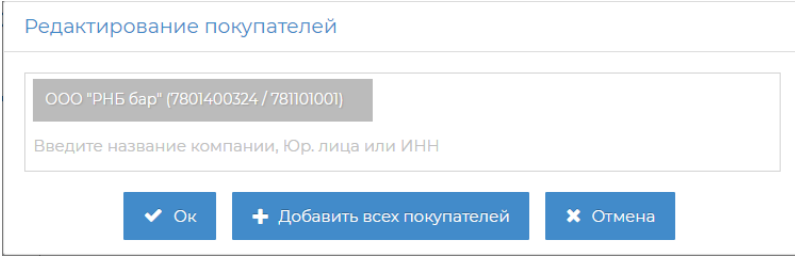

На втором шаге нужно указать номенклатуру поставщика, которая будет добавляться в заказ и по которому будет работать контроль цен.

Для заполнения прайс-листа есть несколько способов:

- По данным поставок
- По всем прошлым прайс-листам
- По одному последнему прайс-листу
- Импорт из Excel-файла
- Вручную построчно

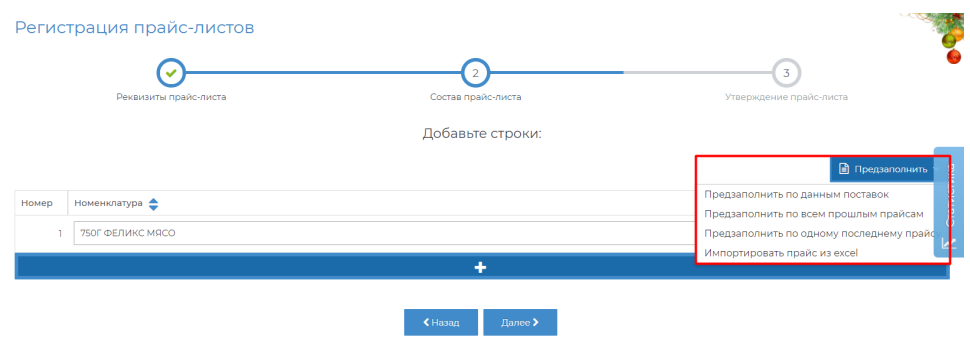

#### Рассмотрим вариант "Импорт из Excel-файла"

1. Запрашиваем прайс-лист у поставщика по приложенной **форме [Прайс для загрузки.xlsx](https://wiki.dxbx.ru/download/attachments/43057250/%D0%9F%D1%80%D0%B0%D0%B9%D1%81%20%D0%B4%D0%BB%D1%8F%20%D0%B7%D0%B0%D0%B3%D1%80%D1%83%D0%B7%D0%BA%D0%B8.xlsx?version=2&modificationDate=1711621134452&api=v2)**, либо заполняем этот же файл собственноручно

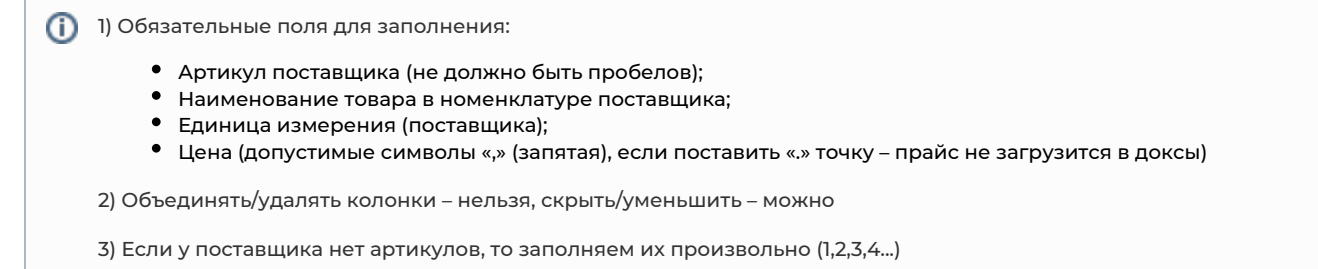

2. Когда прайс-лист будет готов, то мы можем его импортировать, нажав кнопку *Предзаполнить → Импортировать прайс* из excel

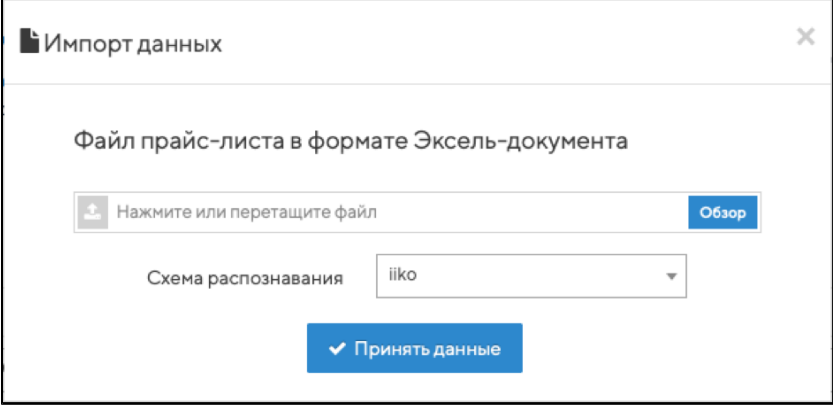

3. После успешного импорта прайс-листа мы увидим соответствующее сообщение в правом верхнем углу

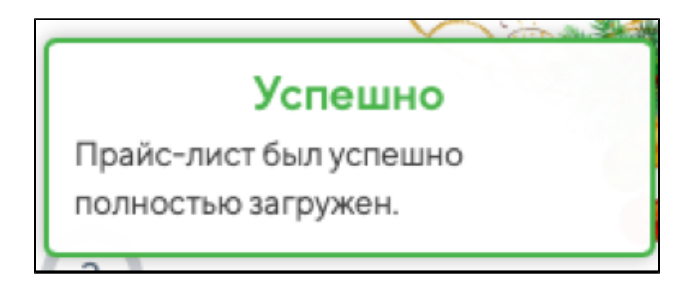

4. Теперь можно создавать заказы на основании прайс-листов поставщика.

## Об обновлении прайс-листа

Для обновления прайс-листа нужно нажать кнопку Отменить на последнем шаге. После этого прайс-лист перейдет в статус Че рновик и его можно будет отредактировать.

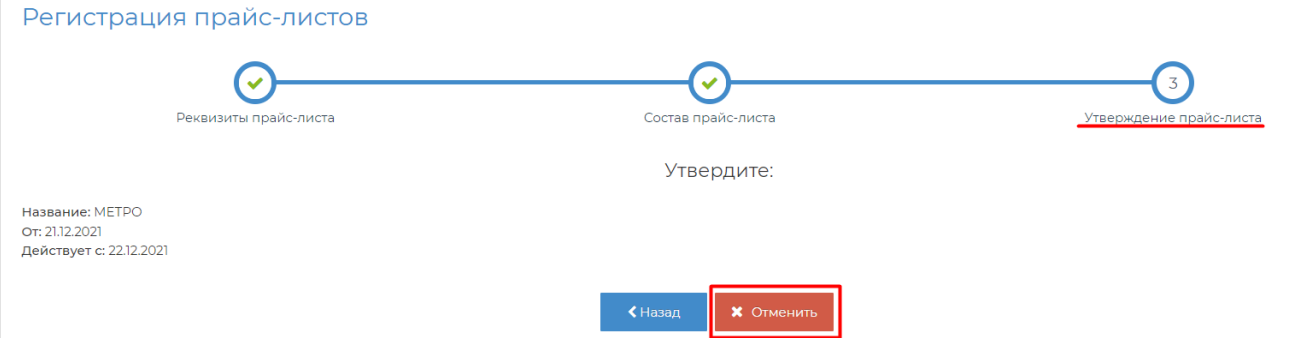

Прайс-лист действует 30 месяцев, по истечению данного срока изменить его будет невозможно, при создании нового прайса можно предзаполнить его по последнему прайс-листу и утвердить на последнем шаге.

#### Регистрация прайс-листов

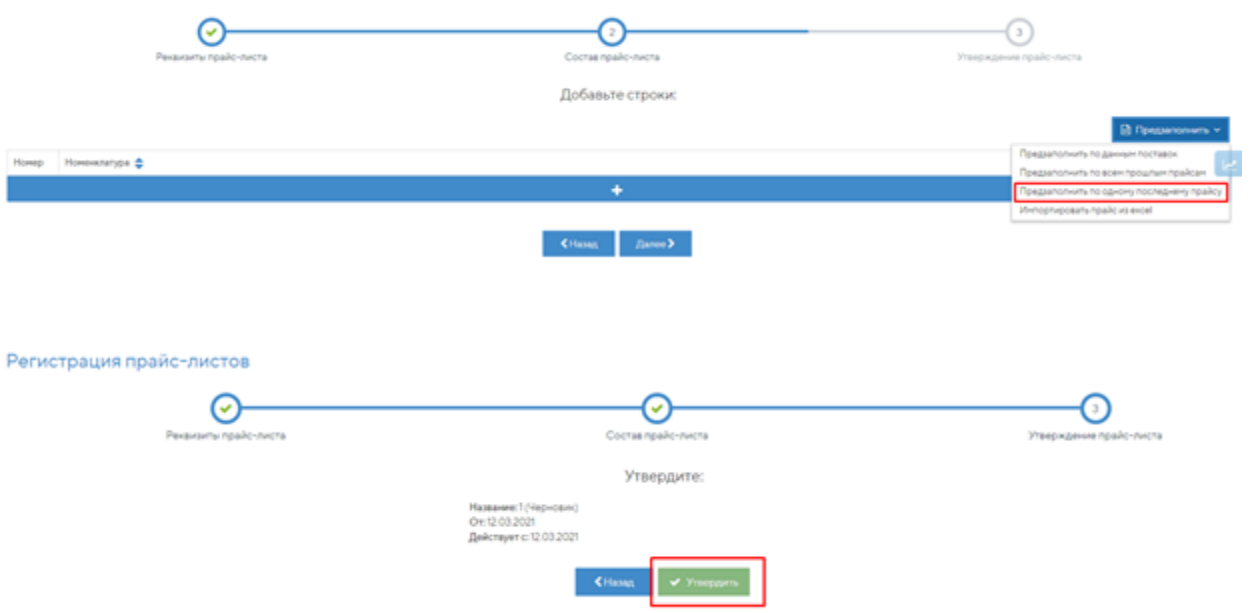